Creating a HomeGroup By Art Irish, Member, ICON Technology Group October 2017 issue, The ICON-Newsletter Wilmilgeokin (at) hotmail.com http://www.iconusersgroup.org/

Q1. How do I create a HomeGroup so two computers on the same network can interact? A1. First, the HomeGroup. It's easy, if both computers are on the same network!

1. Decide which computer is the 'primary.' All other computers in the homegroup are secondary. Use this to create the homegroup

- 2. Open Control Panel
- 3. Click on HomeGroup
- 4. Click on 'Create a HomeGroup'
- 5. Click on 'Next' in the 'Create a HomeGroup' window.

6. Indicate what you want to share but clicking on the dropdown arrows. (I suggest sharing everything if it's just for your benefit. Click on Next.

7. The 'Create a HomeGroup' window will create a Password. Write it down, as you will need it for other computers you want to add. You can also click on 'Print Password and Instructions' to have the instructions on how to join the HomeGroup with other computers. (I just leave the window open, so I can see it while on the other computer I want to join the home-group.) Don't turn off this computer.

8. Click on Finish.

On your other computer:

1. Open Control Panel and Click on HomeGroup.

2. If things are working OK then you should see a message that a homegroup has been created by whom and which computer.

3. You can click on 'Join Now.'

4. In the 'Join a HomeGroup' window, click on Next.

5. Select what you want to share – presumably the same things as on the 'primary computer.'

6. Click on next.

7. Enter the password (case sensitive) in the box.

8. Click on Next.

9. Let the computer do its thing.

10. Once you have the 'joined' message, click on Finish.

11. Don't close the 'Change HomeGroup settings window or turn off the computer until sharing is finished. The contents of the window will change once that is done. You've now created the HomeGroup. It's been my experience that the HomeGroup connection is sometimes 'disconnected' without apparent reason.

If you want to see the HomeGroup, open File Explorer (the folder icon on the taskbar), scroll to the bottom of the tree on the left pane and you'll see the homegroup listed. Click on the HomeGroup name and you should see both (all) the computers in the homegroup and the folders you have selected for sharing (except for printers).

If you want to share a folder that's not 'standard' right, click on that folder (such as the Desktop – scroll up in the tree view) and click on 'Share With' and pick an option. When you do this, you should see the items that are shared in the homegroup change.

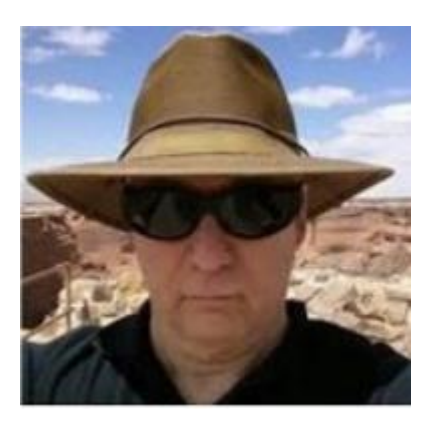